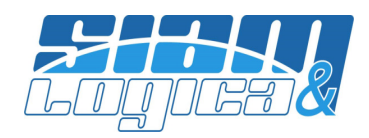

# **WOPEsterometroXML (Comunicazione Dati Fatture Transfrontaliere) Note sull'utilizzo v. 3.0 – Marzo 2021 (gestione dati 2019-2021)**

### **PREMESSA**

**Sebbene i nostri analisti e tecnici abbiano approfondito parecchi aspetti normativi e siano a conoscenza della problematica nella loro totalità, il personale di SIAM & Logica non è autorizzato a fornire consulenze o interpretazioni normative, ad indicare all'utente quali dati includere od escludere dalla comunicazione, né a compilare le comunicazioni stesse in assistenza all'utente. Il nostro personale può esclusivamente fornire consulenza sull'utilizzo del prodotto: la compilazione della comunicazione, la verifica dei dati e l'invio della stessa è pertanto esclusivamente responsabilità dell'utente e/o del proprio consulente.** 

#### **Sommario:**

#### **1) Cose da sapere;**

- 2) Operazioni preliminari in WinOPUS;
- 3) Attivazione del prodotto;
- 4) Importazione da WinOPUS;
- 5) Contribuente;
- 6) Generazione file telematico;
- 7) Gestione Dati Fatture;
- 8) Gestione Periodi di comunicazione;
- 9) Attività;
- 10) Gestione invii;
- 11) Utilità;
- 12) Normativa;
- 13) Aggiornamenti.

# **1) Cose da sapere**

**Cose da sapere sulla nuova comunicazione Dati Fattura Fatture Transfrontaliere (versione XML).** 

La normativa che regolamenta questa comunicazione è la stessa che definisce la fattura elettronica: in effetti la comunicazione dati fatture transfrontaliere è una sua appendice.

**La comunicazione Dati Fatture Transfrontaliere** si espleta inviando **UN INSIEME di file**, in una sola trasmissione o più trasmissioni. **Ogni invio successivo al primo NON sostituisce mai i precedenti** ma li integra e modifica. I dati da trasmettere possono essere inviati tramite uno dei seguenti "tipi" di file:

- $\cdot \cdot$  Invio dati fatture emesse: file che trasmette dati relativi a fatture emesse e che si aggiungono ad eventuali dati analoghi trasmessi precedentemente.
- Invio dati fatture ricevute: file che trasmette dati relativi a fatture ricevute e che si aggiungono ad eventuali dati analoghi trasmessi precedentemente.
- Rettifiche fatture emesse: file che trasmette e corregge dati relativi ad una SINGOLA fatture emessa già trasmessa precedentemente.
- Rettifiche fatture ricevute: file che trasmette e corregge dati relativi ad una SINGOLA fattura ricevuta già trasmessa precedentemente.

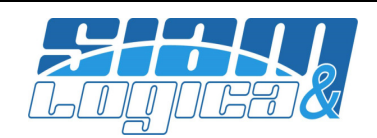

- Annullamento di un file: file che trasmette la richiesta di annullamento di un intero file precedentemente trasmesso.
- Annullamento di una fattura: file che trasmette la richiesta di annullamento di una SINGOLA fattura precedentemente trasmessa.

Si sottolinea quindi che il protocollo di comunicazione definito dall'Agenzia delle Entrate stabilisce che:

- I file con cui si inviano nuovi dati, rettifiche o annullamenti vanno separati per tipologia di fatture, cioè fatture emesse e fatture ricevute generano file distinti.
- Un file che annulla un intero precedente invio (definito dall'IdTrasmissione assegnato dall'Agenzia delle Entrate a quell'invio) genera un file a sé stante.
- L'annullamento/rettifica di singole fatture inviate con un precedente invio genera un file distinto per ogni fattura annullata/rettificata. (NB. Ogni fattura è individuata da due valori: dall'IdTrasmissione assegnato dall'Agenzia delle Entrate all'invio con cui l'ha ricevuta + la posizione della fattura nel file stesso.)

Se ne deduce, quindi, che la comunicazione XML consiste di un insieme di files e che il risultato dei dati in possesso all'Agenzia delle Entrate sarà il risultato di una "storia" che tiene conto della sequenza di invio e degli esiti delle singole trasmissioni.

Citiamo alcune altre peculiarità di questa nuova comunicazione:

- non prevede l'indicazione di chi ha predisposto la comunicazione, né di un eventuale intermediario;
- ha semplificato i dati richiesti per: contribuente, soggetto committente o prestatore;
- ha semplificato la selezione dei dati da trasmettere inglobando anche Black List e San Marino;
- Impone la trasmissione di dati "super" analitici, cioè vanno descritti i sub-importi (secondo criteri principalmente basati sulle diverse aliquote IVA/articoli d'esenzione presenti nel documento).

# **2) Operazioni preliminari in WinOPUS**

Nel caso in cui si desiderasse importare i dati da WinOPUS sarà necessario predisporre i seguenti dati:

- $\checkmark$  In 'Configurazione Azienda', linguetta '9 Fattura Elettronica 1 / Telematici', indicare se il contribuente è persona fisica o giuridica; completare quindi la Ragione Sociale o Cognome e Nome.
- $\checkmark$  In tabella 'Tabelle Contabili Aliquote IVA', per ogni articolo di esenzione indicare la 'natura' dell'esenzione nel riquadro 'Fatture Elettroniche P.A. / Telematici'.

# **3) Attivazione del prodotto**

WOPEsterometroXML, per poter essere utilizzato completamente, necessita di attivazione; sino a che non verrà completata la procedura di attivazione il programma continuerà a richiederla ad ogni avvio; la procedura di attivazione è raggiungibile anche dal menù Utilità|Registrazione/Attivazione. Nel form che appare è necessario compilare i campi richiesti, quindi cliccare sul pulsante 'Verifica Attivazione' e registrare i dati con il pulsante 'OK'. L'attivazione verifica via WEB i vostri dati: nel caso in cui inserendo tutti i dati il prodotto non risulti attivato, verificate se siete veramente connessi ad internet. In caso affermativo, richiedete l'attivazione a SIAM & Logica tramite l'apposito pulsante: la procedura provvederà ad inviare al servizio assistenza un ticket contenente le informazioni inserite; lo stesso servizio assistenza provvederà a ritornare all'utente conferma dell'attivazione. **Il prodotto non attivato non consente di generare i file telematici mentre restano attive tutte le altre funzionalità**. NB: l'attivazione è annuale: il prodotto già abilitato per gli anni precedenti resta abilitato per quegli anni ma va abilitato anche per il nuovo anno.

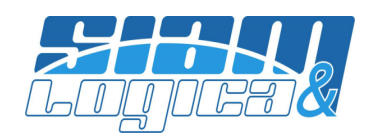

## **4) Importazione da WinOPUS**

Per importare i dati da WinOPUS premere il pulsante 'Importa dati' nella videata principale. Nella videata che si apre è necessario:

- Selezionare l'archivio di WinOPUS da cui prelevare i dati.
- Indicare se importare o meno gli importi relativi ad aliquote/articoli d'esenzione marcati in WinOPUS come "esclusi dai telematici".
- Selezionare i registri da importare e la tipologia (importante è distinguere quelli che sono i registri INTRA o REVERSE/AUTO).
- ❖ Selezionare il periodo da importare.
- Indicare se importare i dati su un contribuente già definito in WOPEsterometroXML (in questo caso si dovrà indicare quale) o se crearlo come nuovo contestualmente all'importazione.

### *ATTENZIONE: nella selezione dei dati da WinOPUS non viene più osservato il flag "escluso" impostato nell'anagrafica dei clienti/fornitori.*

Confermando i parametri richiesti, WOPEsterometroXML leggerà i dati da WinOPUS selezionando le operazioni iva dei SOLI clienti e fornitori segnalati come "esteri" nell'anagrafica. Le operazioni selezionate saranno presentate in una seconda finestra e raggruppate nel seguente modo:

- o Operazioni di acquisto
- o Operazioni di vendita NON inviate al SDI
- o Operazioni di vendita inviate al SDI (queste non dovrebbero essere indicate nella presente comunicazione). Sarà possibile scegliere quali categorie importare. L'importazione sovrascrive in ogni caso tutti i dati precedenti.

Per ogni soggetto cliente o fornitore i dati sono reperiti dall'anagrafica. In particolare, Denominazione oppure Cognome e Nome vengono reperiti dalla linguetta "8) Dati telematici" (linguetta 5 per i fornitori). Nel caso in cui questi dati siano vuoti, l'importazione provvede ad aggiornarli secondo quando indicato nei dati generali.

Se si importano i dati relativi ad un periodo su un contribuente esistente, eventuali dati "live" preesistenti importati vengono sovrascritti (solo quelli del periodo scelto).

# **5) Contribuente**

Prima di inserire i dati delle fatture è necessario creare l'anagrafica contribuente: qualora si effettui l'importazione da WinOPUS questa operazione può essere svolta contestualmente (vedi 'Importazione da WinOPUS'). Il programma, già all'apertura, si presenta con l'elenco dei contribuenti eventualmente inseriti e che sarà possibile gestire.

Il pulsante 'Nuovo' consente di inserire un nuovo contribuente mentre il pulsante 'Modifica' permette l'apertura di un contribuente già inserito e la gestione delle Comunicazioni dei Dati Fatture ad esso collegate. Il pulsante 'Elimina' cancella completamente sia il contribuente che tutte le Comunicazioni dei Dati Fatture ad esso collegate.

La finestra 'Anagrafica contribuente' si divide in due sezioni.

Nella prima sezione sono elencati i dati anagrafici del contribuente di interesse nella comunicazione. La comunicazione prevede anche una sezione di dati relativi al Rappresentate Fiscale da compilare qualora il

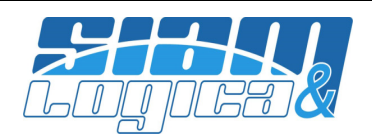

contribuente non sia residente in Italia ma si avvalga di un rappresentate fiscale in Italia: poiché questi dati possono cambiare annualmente, questa sezione non viene proposta in questa videata ma sarà proposta nella singola comunicazione in modo tale da poterla variare da periodo a periodo.

Nella seconda sezione sono elencati i periodo di comunicazione abilitati. Un segnalino indica se esistono dati compilati (corretti o meno, trasmessi o meno) per ognuno dei periodi.

# **6) Generazione file telematici**

La funzione è disponibile solo quando il prodotto è regolarmente attivato: permette di creare un file della Comunicazione selezionata.

Ricordiamo che **è dovere dell'utente verificare la correttezza di tutte le informazioni esposte** nella videata 'Dati Esterometro' relativa al contribuente/anno per il quale si sta generando la comunicazione.

La generazione si espleta dalla videata 'Dati Esterometro: per la corretta gestione delle operazioni di generazione leggere i successivi capitoli.

In tutta generalità, nel caso di invio di nuovi dati o di rettifiche, con l'opzione "Invia i dati anagrafici" presente in videata è possibile scegliere se trasmettere anche i dati anagrafici oppure. Ogni file generato viene numerato con un progressivo crescente: nelle videate ne viene riportato il valore nella colonna "PI" (Progressivo Invio).

## **7) Gestione Dati in archivio**

Il software gestisce due insieme di dati:

- o dati "**live**": sono i dati importati da WinOPUS o editati manualmente. Questi sono i dati presentati quando si richiede di inviare nuovi dati (vedi cap. 9).
- o dati "**storici**": sono i dati inviati, cioè i dati che sono stati inclusi in un file XML. Questi dati vengono ripresentati in alcuni casi (vedi cap. 9).

# **8) Gestione Periodi di comunicazione**

I dati di questa comunicazione dovevano essere trasmessi mensilmente. Nelle operazioni che prevedono la scelta del periodo vengono presentati tutti i periodi possibili: la selezione dei dati seguirà quindi il periodo scelto.

Selezionando una comunicazione e premendo il pulsante 'Elimina' si svuotano i dati "live" del solo periodo scelto, mantenendo sia il contribuente, sia i dati storici dello stesso periodo, sia tutti i dati di altri periodi.

## **9) Attività**

Dopo aver aperto l'anagrafica contribuente è possibile accedere alla gestione dei Dati Fatture dalla linguetta 'Dati Esterometro. Selezionando una comunicazione e premendo il pulsante 'Modifica', oppure con un doppio click sulla Comunicazione stessa, si apre la videata nella quale scegliere l'attività che si desidera espletare. Descriviamo nel dettaglio le singole attività.

### *Invio Nuovi Dati.*

*Selezionare l'attività "Invia tutte le fatture" oppure "Invia una selezione di fatture"; indicare, inoltre, se si intende operare sulla sezione delle fatture emesse e/o su quella delle fatture ricevute, quindi premere il pulsante PROCEDI: si aprirà la videata "Dati Esterometro".* 

Selezionando queste attività è possibile gestire i dati per generare i file XML atti all'invio all'Agenzia delle Entrate di nuovi dati: questi si andranno ad accumulare agli altri eventualmente già inviati. I dati mostrati

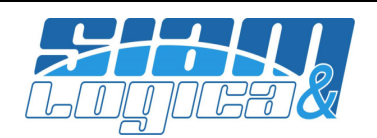

sono quelli "live", cioè quelli importati da WinOPUS ovvero quelli inseriti/modificati manualmente. Saranno mostrati solamente i dati delle sezioni richieste (DTE/DTR).

Con l'operazione "tutte le fatture" nel file generato saranno inserite tutte le fatture, mentre con l'operazione "una selezione di fatture" si dovranno selezionare le fatture che si intende inviare. Le fatture selezionate si presentano su sfondo bianco, mentre quelle non selezionate si presentano su sfondo colorato. Nei quadri visualizzati le tabelle sono totalmente editabili e modificabili. Si ricorda che secondo la normativa, ogni documenti di acquisto/vendita va descritto da più "righe" ognuna relativa alle diverse aliquote/articoli di esenzione (o meglio la loro Natura) presenti nel documento. Ogni riga viene valutata da un punto di vista formale: il software verifica se i dati inseriti sono formalmente validi o incorreranno in errori in caso di invio. Se la riga risulta formalmente corretta la prima colonna assume il colore verde, se invece presenta delle anomalie assume il colore **ROSSO**. In questo secondo caso, con un doppio click sulla riga sarà possibile conoscere la natura dell'anomalia. Agendo sulla spunta "solo errori" è possibile visualizzare in videata le sole righe che presentano anomalie: in questo modo è possibile verificare se ne esistono e concentrarsi sulla loro correzione. E' disponibile anche la stampa dell'elenco delle sole righe da correggere. Si sottolinea che **il controllo è esclusivamente formale e non esaustivo**: il sistema di trasmissione eseguirà altri controlli che WOPEsterometroXML non esegue e non può eseguire. **Pertanto questo controllo è da intendersi come una "pre-verifica" che non garantisce il buon esito dell'invio: l'utente, prima di inviare un file, ha l'obbligo di verificare il file stesso con gli appositi strumenti forniti dall'Agenzia delle Entrate.**

I dati richiesti dal tracciato sono molti: le tabelle si compongono di numerose colonne. Alcuni checkbox nella videata permettono di visualizzare o nascondere interi blocchi di colonne (raggruppati per significato) al fine di potersi concentrare sui soli dati di interesse.

Il pulsante "Salva" memorizza i dati inseriti indipendentemente dalla loro validità, mentre il pulsante "Annulla" chiude la videata senza salvare le modifiche.

Il pulsante "Stampa Saldi" apre una nuova videata nella quale saranno presentati i saldi degli importi/imposte ed i totali per cliente, oltre al totale generale. In questa videata è presente il pulsante "Copia" che permette di copiare i dati nella destinazione preferita (ad esempio un foglio MS-Excel®).

Il pulsante 'Genera XML' genera i file telematici XML della comunicazione secondo quanto dettato dalle specifiche in vigore alla data di pubblicazione del prodotto e l'operatività descritta in precedenza. I nomi dei file XML sono conformi a quanto richiesto dalle specifiche: questi vanno poi firmati ed inviati all'Agenzia delle Entrate da chi ha le credenziali per farlo e secondo uno dei sistemi previsti dalla normativa.

La sezione 'Costanti' presenta alcuni dati che sono obbligatori solo in particolari casi.

#### *Annullamenti.*

*Selezionare l'attività "Annulla intero invio" o "Annulla una selezione di fatture", selezionare l'IdTrasmissione che si intende annullare, quindi premere il pulsante PROCEDI: si aprirà la videata "Dati Esterometro".* 

Selezionando queste attività è possibile gestire i dati per generare i file XML atti all'annullamento di invii precedentemente recepiti dall'Agenzia delle Entrate. E' necessario indicare IdTrasmissione che si intende annullare: gli IdTrasmissione offerti sono quelli relativi ad invii o rettifiche precedentemente inviati e recepiti con successo dall'Agenzia delle Entrate. Sono esclusi dall'elenco gli IdTrasmissione che risultano già essere stati annullati con successo.

I dati mostrati nella successiva videata sono quelli inviati con l'IdTrasmissione selezionato. Si ricorda che poiché al momento dell'invio le fatture emesse e ricevute generano file distinti, i dati mostrati di un certo IdTrasmissione si riferiscono solamente al file associato a quell' IdTrasmissione.

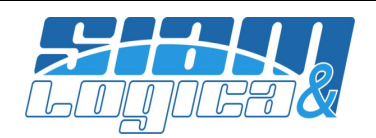

Con l'operazione "intero invio" si annulla l'intero IdTrasmissione (tutte le fatture inviate con esso), mentre con l'operazione "una selezione di fatture" si dovranno selezionare le fatture che si intende annullare. Le fatture selezionate si presentano su sfondo bianco, mentre quelle non selezionate si presentano su sfondo colorato. Nei quadri visualizzati i dati nelle tabelle NON si possono editare o modificare.

I dati richiesti dal tracciato sono molti: le tabelle si compongono di numerose colonne. Alcuni checkbox nella videata permettono di visualizzare/nascondere interi blocchi di colonne (raggruppati per significato) al fine di potersi concentrare sui soli dati di interesse.

Il pulsante "Salva", "Stampa Saldi" , "Stampa Errori" non hanno alcuna funzione in questo prospetto. Il pulsante "Annulla" chiude la videata senza salvare le modifiche.

Il pulsante "Genera XML" genera i file telematici XML degli annullamenti secondo quanto dettato dalle specifiche in vigore alla data di pubblicazione del prodotto e l'operatività descritta in precedenza. I nomi dei file XML sono conformi a quanto richiesto dalle specifiche: questi vanno poi firmati ed inviati all'Agenzia delle Entrate da chi ha le credenziali per farlo e secondo uno dei sistemi previsti dalla normativa. Si ricorda che, secondo normativa, ogni fattura annullata genera un file indipendente.

Nella videata è presente anche la sezione 'Costanti': dati obbligatori solo in particolari casi.

#### *Rettifiche.*

### *Selezionare l'attività "Rettifica singole fatture", selezionare l'IdTrasmissione che si intende rettificare, premere il pulsante PROCEDI: si aprirà la videata "Dati Esterometro".*

Selezionando questa attività è possibile gestire i dati per generare i file XML atti all'invio all'Agenzia delle Entrate di dati rettificanti dati precedentemente inviati e correttamente recepiti dall'Agenzia delle Entrate. E' necessario indicare IdTrasmissione che si intende rettificare: gli IdTrasmissione offerti sono quelli relativi ad invii o rettifiche precedentemente inviati e recepiti con successo dall'Agenzia delle Entrate. Sono esclusi dall'elenco gli IdTrasmissione che risultano già essere stati annullati con successo.

I dati mostrati nella successiva videata sono quelli inviati con l'IdTrasmissione selezionato. Si ricorda che poiché al momento dell'invio le fatture emesse e ricevute generano file distinti, i dati mostrati di un certo IdTrasmissione si riferiscono solamente al file associato a quell' IdTrasmissione.

Sarà necessario selezionare le fatture che si intende rettificare e modificarne i dati. Le fatture selezionate si presentano su sfondo bianco, mentre quelle non selezionate si presentano su sfondo colorato. Nel quadro visualizzato la tabella è totalmente editabile e modificabile: per queste attività valgono le indicazioni già espresse nel paragrafo "Invio nuovi dati".

I dati richiesti dal tracciato sono molti: le tabelle si compongono di numerose colonne. Alcuni checkbox nella videata permettono di visualizzare/nascondere interi blocchi di colonne (raggruppati per significato) al fine di potersi concentrare sui soli dati di interesse.

Il pulsante "Salva", "Stampa Saldi" non hanno alcuna funzione in questo prospetto.

Il pulsante "Annulla" chiude la videata senza salvare le modifiche.

Il pulsante "Genera XML" genera i file telematici XML degli annullamenti secondo quanto dettato dalle specifiche in vigore alla data di pubblicazione del prodotto e l'operatività descritta in precedenza. I nomi dei file XML sono conformi a quanto richiesto dalle specifiche: questi vanno poi firmati ed inviati all'Agenzia delle Entrate da chi ha le credenziali per farlo e secondo uno dei sistemi previsti dalla normativa. Si ricorda che, secondo normativa, ogni fattura rettificata genera un file indipendente.

Nella videata è presente anche la sezione 'Costanti': dati obbligatori solo in particolari casi.

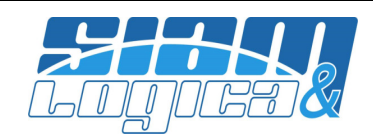

NB. I dati modificati verranno inseriti nei nuovi file ma non saranno salvati come dati "live".

### *Dati ricevuti dall'Agenzia delle Entrate.*

*Selezionare l'attività "Visualizza i dati ricevuti dall'Agenzia delle Entrate" e premere il pulsante PROCEDI: si aprirà la videata "Dati Esterometro".* 

Selezionando questa attività è possibile visualizzare i dati che risultano essere stati recepiti dall'Agenzia delle. Sono esclusi i dati che sono stati successivamente annullati con successo. Saranno visualizzati esclusivamente i dati inviati con il periodo selezionato.

### *Cronologica fattura.*

*Selezionare l'attività "Cronologia fattura" e premere il pulsante PROCEDI: si aprirà la videata "Cronologia fattura".* 

Con questa funzione è possibile ricostruire la cronologia delle operazioni riguardanti una singola fattura. Nella videata che si apre vi sono dei campi atti a selezionare la fattura desiderata. Solamente se la fattura è univocamente individuata viene costruita la sua cronologia e visualizzata nella tabella sottostante. Nella cronologia si tiene conto solamente degli invii/rettifiche/annullamenti ricevuti correttamente nel periodo selezionato.

### *In generale.*

Ogni elenco può essere ordinato secondo una qualsiasi delle colonne: cliccando sul titolo della colonna le righe saranno riordinate secondo i valori presenti in quella colonna. Dando un secondo click sul titolo la colonna viene riordinata nuovamente invertendo l'ordine (crescente/decrescente) e così via con i successivi click.

Nel caso di dati modificabili, se l'imposta è 0.0 Euro, cioè nel caso l'importo sia soggetto ad un articolo d'esenzione, la colonna "Esigibilità" è impostata ma sarà ignorata nella generazione del file

## **10) Gestione Ricevute Invii**

Ad ogni trasmissione, per ogni file trasmesso il sistema fornisce delle ricevute che riportano (tra le altre cose): un *IdFile* associato al file ed un *esito* (accettato o scartato). **Per la corretta gestione delle varie attività è necessario indicare in WOPEsterometroXML questi due dati.**

Ogni file generato può essere o meno inviato all'Agenzia delle Entrate e, nel caso sia stato inviato, potrà essere scartato con errori o recepito correttamente. Si ricorda che:

- $\triangleright$  Un file scartato implica che i dati trasmessi NON sono stati recepiti: vanno inviati nuovamente.
- $\triangleright$  Un file recepito senza segnalazioni implica che i dati sono stati recepiti. Possono essere annullati o rettificati, ma si deve evitare di inviarli nuovamente poiché, per quanto già spiegato, il nuovo invio NON costituisce una sostituzione del primo, ma una aggiunta.
- **Un file recepito con segnalazioni è da intendersi come un file recepito!**

Una volta selezionato il periodo di interesse e aperta la videata "Attività" sarà possibile richiamare la videata per la gestione delle ricevute degli invii di quel periodo. Questa videata elenca gli invii eseguiti, relativamente al periodo scelto. Per ogni invio viene descritto il tipo di invio ed il contenuto. In particolare, qualora l'invio fosse di rettifica o annullamento sono evidenziati l'IdTrasmissione e la posizione della fattura annullata/rettificata.

Per ogni invio è possibile modificarne lo stato e l'IdTrasmissione:

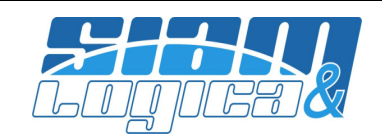

- Stato "indefinito": non si conosce ancora l'esito del file. In questo caso non è possibile indicare alcun IdTrasmissione.
- $\frac{1}{2}$  Stato "ricevuto": il file è stato correttamente recepito. In questo caso è necessario indicare l'IdTrasmissione restituito dall'Agenzia delle Entrate per questo file. Questo dato sarà utilizzato nelle operazioni di rettifica o annullamento ed indica al software quali dati ha in carico l'Agenzia delle Entrate.
- ↓ Stato "scartato/non inviato": il file non è stato mai inviato oppure è stato scartato. In questo caso è facoltativo indicare l'IdTrasmissione restituito dall'Agenzia delle Entrate per questo file qualora fossimo nel caso di file scartato: il software non userà mai questi dato.

Per inserire l'IdTrasmissione è sufficiente fare doppio click, o premere F2, nell'apposita cella.

### **11) Utilità**

- *Impostazioni generali*. Permette di impostare una cartella nella quale si desidera siano depositati i file XML quando generati.
- *Registrazione/Attivazione*. Consente di inserire i propri dati al fine di abilitare WOPEsterometroXML alle complete funzionalità.
- *Importazione*. Vedi paragrafo apposito.
- *Backup e restore*. Eseguono il backup ed il restore del database di WOPEsterometroXML. Tutti i dati di tutti i contribuenti sono contenuti in un unico database; il percorso ed il nome di quest'ultimo sono visualizzati all'avvio del prodotto.
- *Contatta assistenza*. Apre una e-mail indirizzata al servizio assistenza.
- *Verifica disponibilità aggiornamenti*. Verifica la disponibilità di aggiornamenti. Per tale funzione è necessaria una connessione internet funzionante.
- *Teleassistenza*. Avvia il software di teleassistenza. Da usarsi su richiesta dell'operatore SIAM & Logica.

## **12) Normativa**

A corredo del prodotto vengono forniti i PDF delle circolari, specifiche tecniche e provvedimenti sull'argomento, emessi dall'Agenzia delle Entrate e dal Governo; gli stessi file possono essere liberamente scaricati dai siti ufficiali (http://www.agenziaentrate.gov.it, http://ivaservizi.agenziaentrate.gov.it, altri).

Sia i nostri analisti che il reparto sviluppo che il servizio assistenza hanno approfondito parecchi aspetti normativi e sono a conoscenza della problematica nella sua totalità, compresi gli spazi interpretativi in merito; tuttavia nessuno di noi è autorizzato a fornire consulenza normativa o interpretazioni normative o ad indicare all'utente quali operazioni includere o escludere, limitandoci, quindi, a fornire consulenza sull'utilizzo del prodotto; l'invito è, pertanto, di **rivolgersi al proprio consulente per tutte le richieste non inerenti l'utilizzo del prodotto.**

## **13) Aggiornamenti**

### **Versione 2.0**

Nel 2019 la comunicazione dei dati era mensile, dal 2020 diventa trimestralmente. La versione 2.0 è abilitata a gestire i primi tre trimestri. La versione attuale della fattura elettronica sarà sostituita da una nuova versione 1.6.1: questa sarà facoltativa dal 01 Ottobre 2020 e obbligatoria dal 01 Gennaio 2021. Il quarto trimestre 2019 dunque vede la coesistenza di due versioni i cui elementi interessano anche la trasmissione dati dell'esterometro. Di conseguenza sarà reso disponibile un aggiornamento di WopEsterometroXML quando saranno consolidate le modifiche al nuovo tracciato della fattura elettronica.